# **Slosberg 212**

### (TEC classroom – level B)

This room utilizes a ceiling-mounted projector, focused on a wall-mounted pull down screen.

### **Displaying Video or Computer Sources**

- 1. At the Instructor Station. Push DOWN on the black system controller to access controls. Touch the screen to begin.
- 2. Press the **PC** (or any source) button to turn on the display system. The projector will take over a minute to warm up. *No controls will function during warm up.*
- 3. After the warm up, you can select another source using the appropriate buttons. (Buttons illuminate when active.) It's recommended to wait a few seconds between input selections.
  - Press the <u>PC/LAPTOP</u> button to display either the installed Instructor PC or a user-provided laptop. There are courtesy USB ports on the front of the Instructor PC. The vga cable is provided at the instructor station. When <u>PC/LAPTOP</u> has been pressed, the system will auto-detect and switch to a properly connected laptop.

  - Press the <u>DVD</u> button to select the <u>DVD</u> player. A disc control page will appear on the touch panel allowing you to control the player.
  - Press the <u>VCR</u> button to select the VHS player, if one exists in your room, *The VCR button will be marked as inactive if* there is no VHS player in your room. Please note: legacy VHS stock is declining.
  - Press the <u>CD</u> button to select the installed <u>CD</u> player. A disc control page will appear on the panel allowing you control.
  - The <u>AUX AV</u> button activates front rack-panel inputs, allowing you to connect external video devices, such as a VHS player or camcorder.
  - You can also play audio by connecting your mobile device/media player to the stereo (3.5mm) connector on the rack panel. This input is always active.
- 4. **PC LOGON**: \*\*\*Use your UNET name and password, in the USERS domain. \*\*\*
- 5. Wireless laptops may be registered using your UNET name and password, or you can logon as a guest, using a personal email address. Open a browser to access the log on process.
- 6. The <u>IMAGE MUTE</u>, <u>AUTO-IMAGE</u> and <u>ASPECT RATIO</u> buttons allow further adjustment of images on the screen

## **Audio Controls**

- 1. Be sure the **SOURCE VOLUME** button is selected. Then, press the **VOLUME** ^. **VOLUME** v arrows, or the **MUTE** button to control audio levels.
- 2. If a microphone is connected, these buttons will control them after you press the <u>MIC VOLUME</u> button. Microphone usage would typically be viable for those recording / capturing or sending to an Assisted Listening Device.

#### No Access Codes Needed.

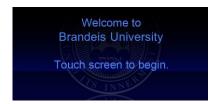

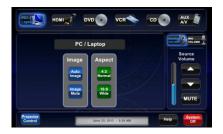

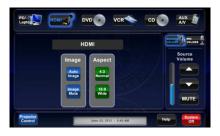

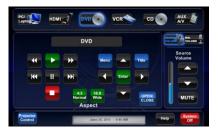

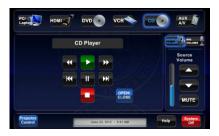

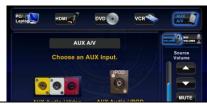

### When Finished

To finish and shut down, press the red **SYSTEM OFF** button, and confirm by pressing **POWER DOWN**. **SAVE LAMP LIFE: Be sure the projector begins to power off with its 90 second cool down process!**